## **Die Schnecke**

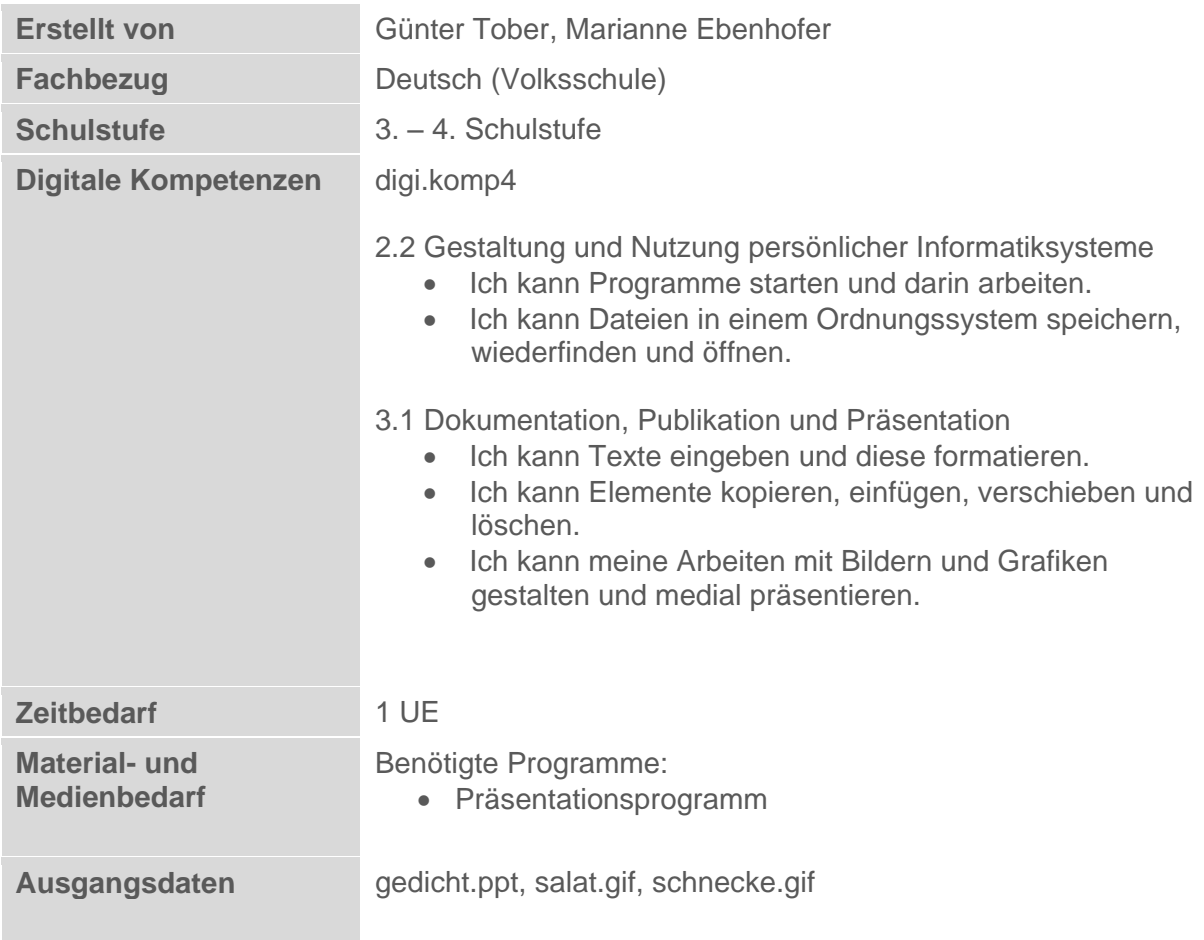

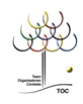

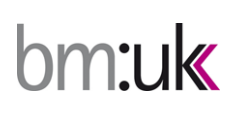

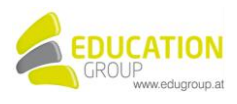

## **Die Schnecke**

*"Jetzt in dichtbelaubten Hecken, wo es still verborgen blieb, rüstet sich das Volk der Schnecken für den nächtlichen Betrieb..."* **Gestalte eine Präsentation zum Gedicht von Wilhelm Busch.** 

## *So geht es:*

- ℃ Öffne das Präsentationsprogramm!
- \*R Öffne die Präsentation gedicht.ppt!
- \*N Füge 3 Folien mit dem Folienlayout "leer" ein.
- \* P Schneide die erste Strophe vom Gedicht aus und füge sie auf Folie 2 ein.
- ℃ Schneide die zweite Strophe vom Gedicht aus und füge sie auf Folie 3 ein.
- °R Schneide die dritte Strophe vom Gedicht aus und füge sie auf Folie 4 ein.
- Schiebe die Texte an das obere Ende der Folie. \*R
- .<br>N Verändere bei den Texten die Schriftart, Schriftgröße und Farbe so, dass es dir gefällt.
- \*R Ändere das Folienlayout der ersten Folie auf Titelfolie.
- .<br>N Schreibe als Titel "Jetzt in dichtbelaubten Hecken" hinein.
- .<br>N Als Untertitel schreibst du: Ein Gedicht von Wilhelm Busch.
- .<br>R Verändere auch bei diesen Texten die Schriftart, -größe und Farbe so, dass es dir gefällt.
- ℃ Füge auf der Folie 2 das Bild mit dem Dateinamen schnecke.gif ein.
- .<br>N Verschiebe das Bild links unter den Text.
- .<br>N Füge auf der Folie 2 auch das Bild mit dem Dateinamen salat.gif ein.
- :W Verschiebe den Salat rechts unter den Text.
- ℃ Kopiere die Bilder von der Folie 2 auf die Folie 3.
- .<br>N Verschiebe die Schnecke ein Stück weiter nach rechts, also etwas näher an den Salat.
- ℃ Kopiere die Bilder von der Folie 3 auf die Folie 4.
- .<br>R Verschiebe die Schnecke jetzt weiter nach rechts, also ganz nah an den Salat.
- R. Kontrolliere, ob alle Texte bunt geschrieben sind.
- R. Ändere die Hintergrundfarbe der gesamten Präsentation auf schwarz.
- .<br>R Speichere die Präsentation unter dem Namen "schnecke" ab.

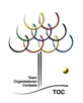

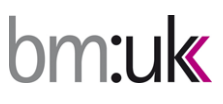

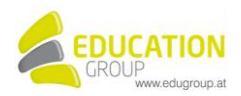

## **Die Schnecke – Lösungsvorschlag**

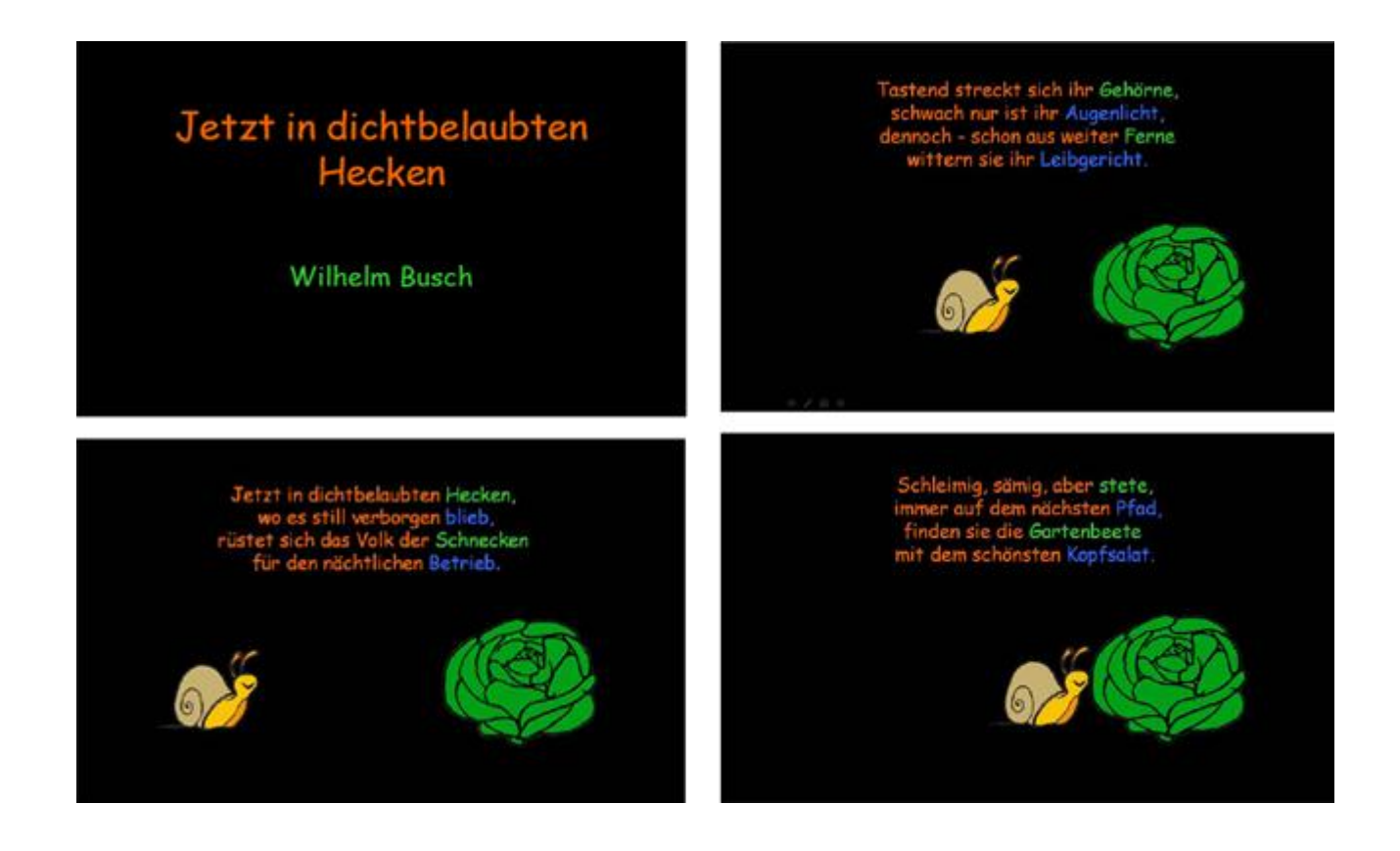

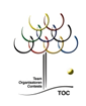

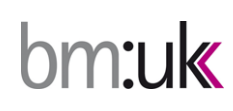

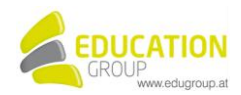